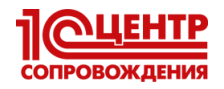

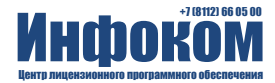

### Уважаемые пользователи системы ЕГАИС!

В связи с информационным сообщением ФСРАР РФ о необходимости обновления RSA-ключей ЕГАИС мы даем разъяснение и инструкцию, как самостоятельно проверить срок действия ваших сертификатов и, при необходимости перезаписать обновленный сертификат в Личном кабинете на портале http://egais.ru.

Носитель электронной подписи (ЭП) для ЕГАИС (JaCarta или Рутокен) содержит 2 сертификата ЭП - ГОСТ, который оформлялся по вашему заказу по тарифу удостоверяющего центра, и RSA, который записывается бесплатно в личном кабинете ЕГАИС.

Сертификат ГОСТ оформлен на 1 год. Сертификат RSA может иметь меньший срок действия (к примеру 10.12.2018), в таком случае обмен с системой ЕГАИС прекратится с истечением его срока, и вы не сможете полностью использовать срок действия сертификата ГОСТ. Чтобы этого избежать необходимо обновить RSAсертификат.

> Если Вам нужна наша помощь, обращайтесь на линию консультаций компании "Инфоком"

> > тел. (8112) 66-05-00

# Инструкция по проверке и обновлению сертификата RSA для ЕГАИС

1) Определите на каком компьютере у вас установлен носитель электронной подписи (ЭП) -JaCarta или Рутокен ("флешка"). Носитель подключен к ПК через USB-разъем. Обычно это тот ПК, на котором выполняется обмен с ЕГАИС. Носители выглядят так:

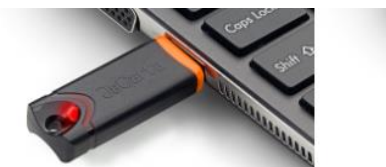

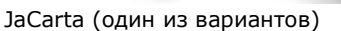

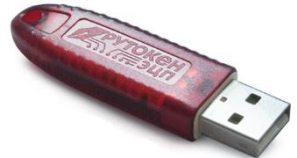

Рутокен

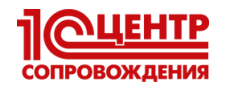

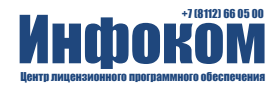

2) На этом ПК запустите программу, управляющую вашим носителем ЭП. Если вы используете носитель JaCarta, то запустите "Единый клиент JaCarta". Если Рутокен, то "Панель управления Рутокен".

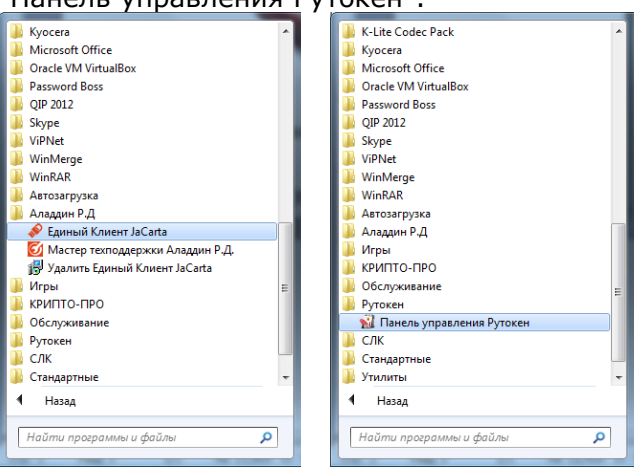

3) Сравните сроки действия сертификатов ГОСТ и RSA: а) Для JaCarta перейдите на закладку ГОСТ и откройте сертификат

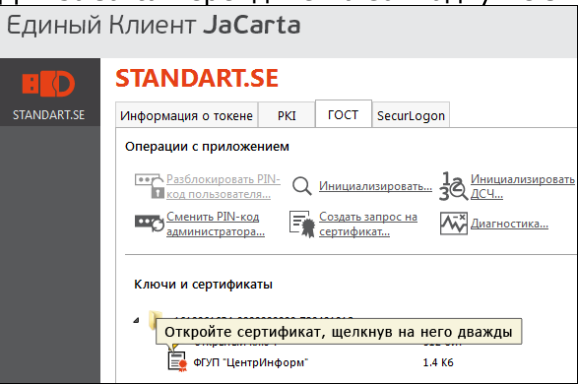

#### Посмотрите срок действия:

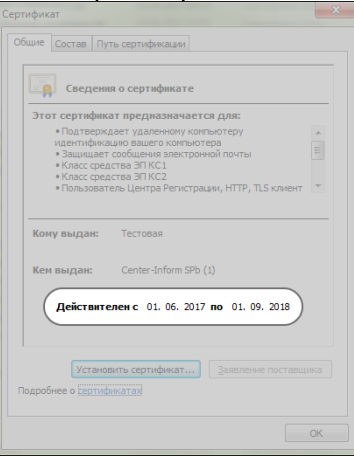

Перейдите на закладку РКІ и посмотрите срок действия сертификата RSA.

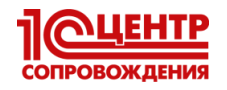

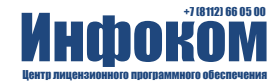

Для Рутокена оба срока можно увидеть на закладке Сертификаты b)

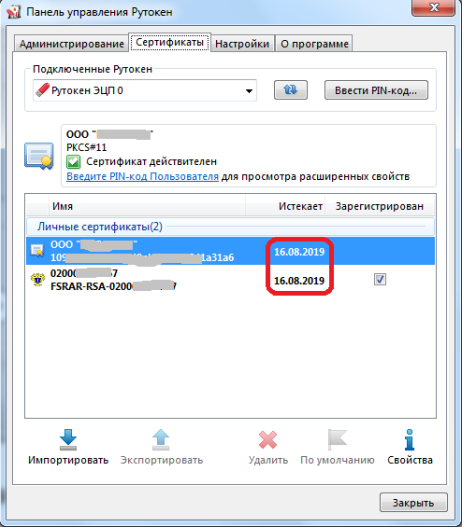

верхний - это сертификат ГОСТ, нижний - RSA.

4) Если RSA-сертификат имеет срок меньший, чем ГОСТ, то его необходимо обновить (см. далее).

#### Обновление сертификата RSA

- 
- 1) Запустите браузер Internet Explorer (другой браузер использовать нельзя). Найдите этот значок на Рабочем столе или внизу экрана на панели задач. Или запустите файл "C:\Program Files\Internet Explorer\iexplore.exe".
- 2) В браузере очистите адресную строку, вставьте в неё адрес http://egais.ru/ (скопируйте эту строку из инструкции) и нажмите кнопку перехода:

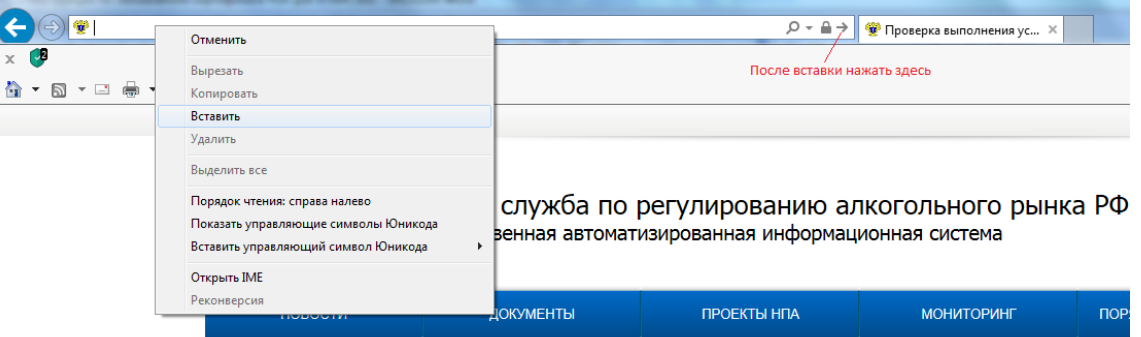

3) Щелкните "Войти в личный кабинет"

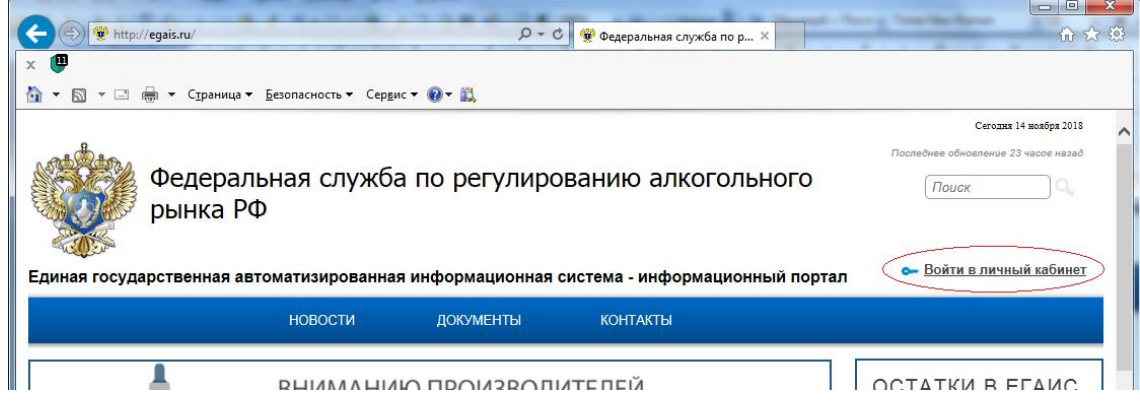

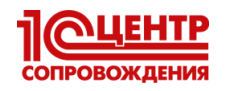

4) Щелкните "Ознакомиться с условиями и проверить их выполнение":

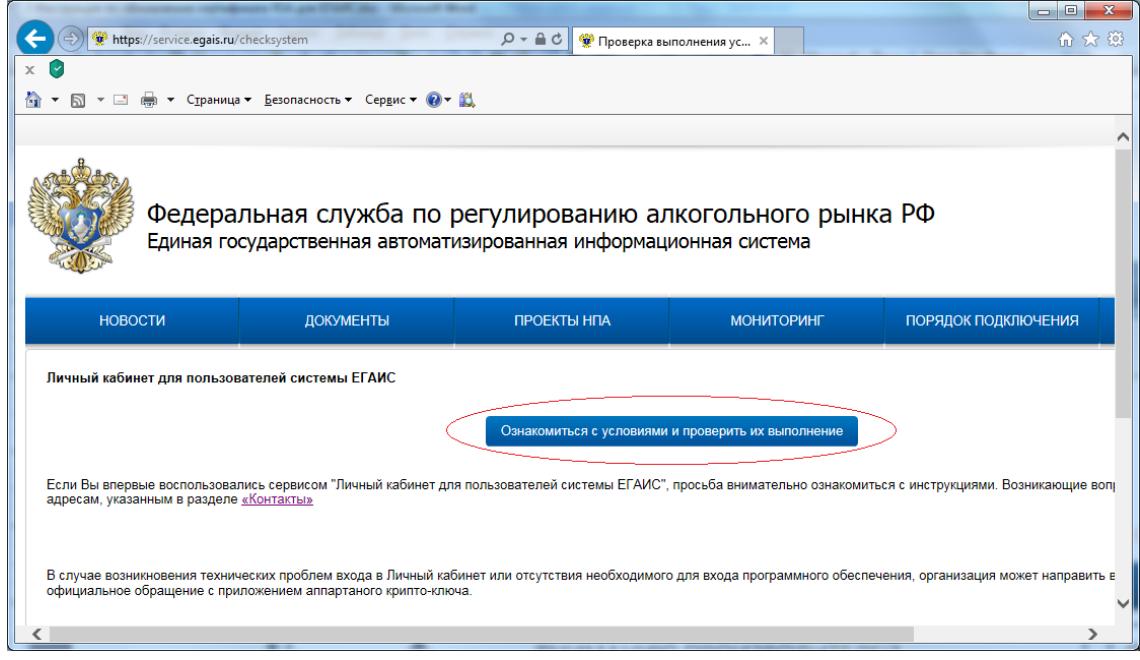

5) Щелкните "Начать проверку":  $H_{\text{quart}}$  proponer

Назад

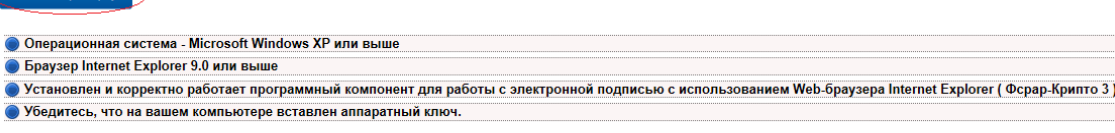

6) Если не будет пройден один из пунктов проверки:

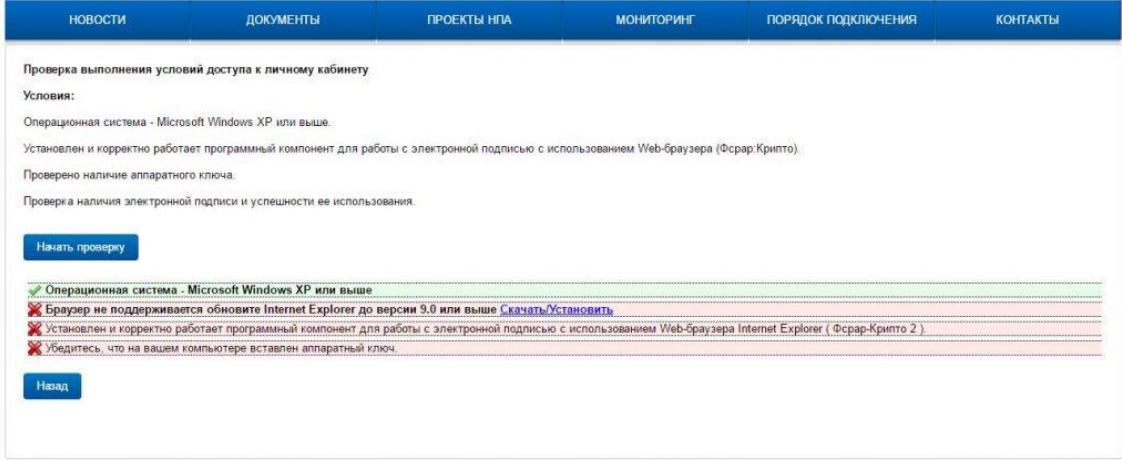

- а) Если не пройден 2-ой пункт, то необходимо обновить браузер или выполнять обновление RSA-сертификата на другом ПК (где версия браузера 9.0 или выше).
- b) Если не пройден 3-ий пункт, то необходимо по появившейся ссылке скачать и установить программный компонент. После чего закрыть браузер и повторить действия, начиная с первого пункта.
- с) Если не пройден 4-ый пункт. Закройте браузер, отключите и заново подключите носитель и повторите действия с первого пункта.

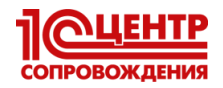

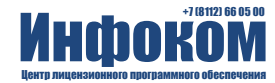

7) Если пройдены все проверки, то щелкните "Перейти в Личный кабинет" Начать проверку

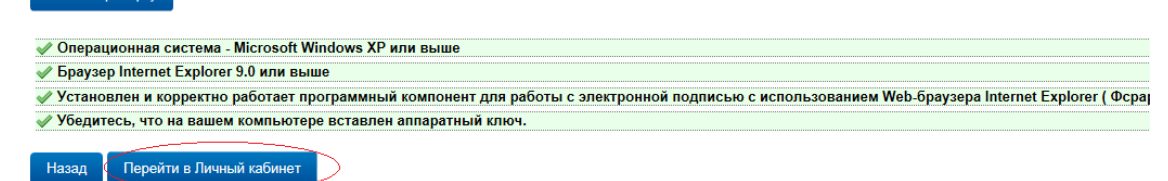

8) Заполните поле "Введите ПИН код аппаратного ключа":

ВНИМАНИЕ! Здесь и далее указаны пин-коды, которые устанавливаются заводомизготовителем. Если пин-коды были изменены вашим администратором, то значения кодов узнайте у него.

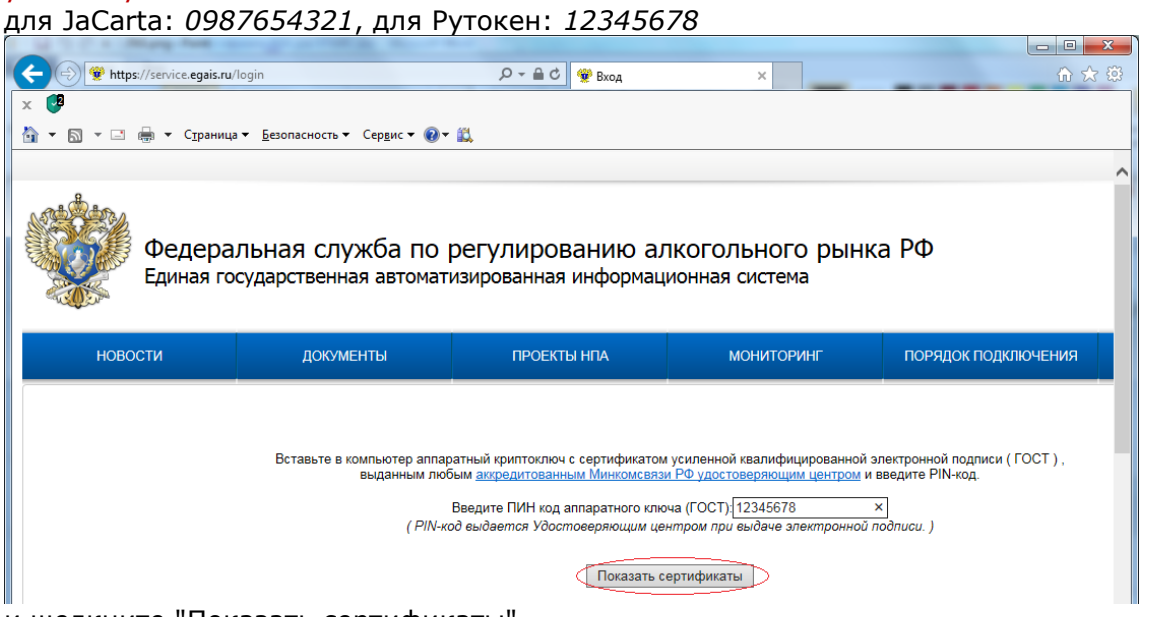

- и щелкните "Показать сертификаты".
- 9) Щелкните по изображению сертификата:

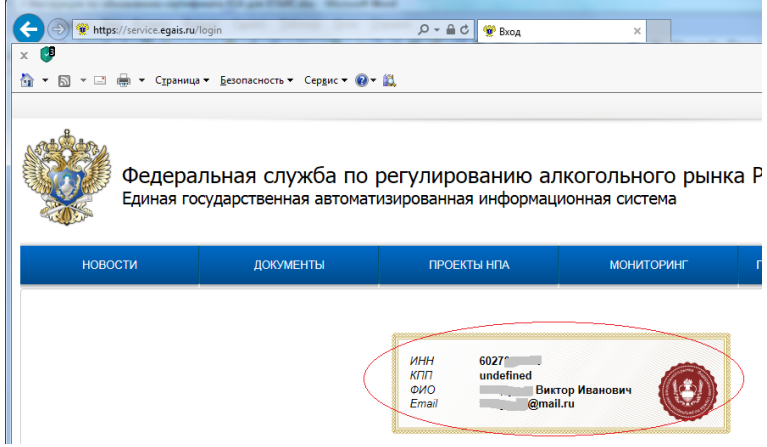

 $10)$ Если с первого раза войти не удалось, то повторите действия с пункта 3.

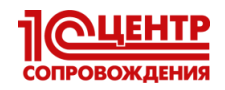

#### $11)$ В личном кабинете щелкните "Получить ключ доступа"

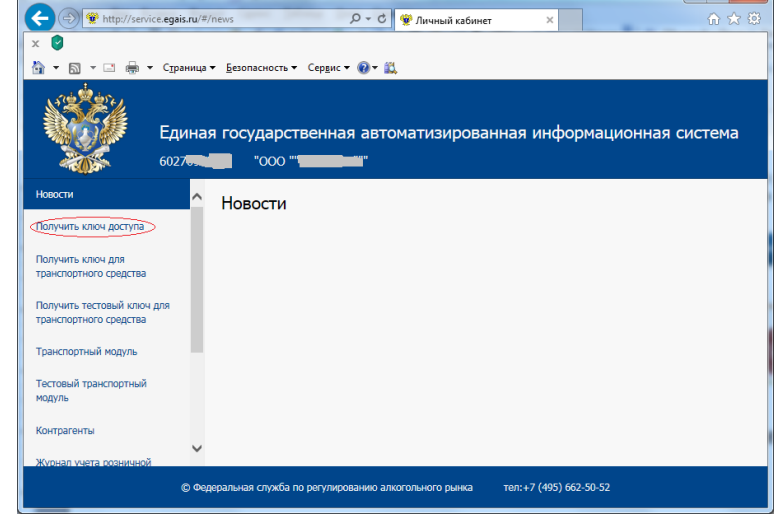

 $12)$ В списке вручную или через "Поиск КПП" найдите ваше подразделение и щелкните "Сформировать ключ":

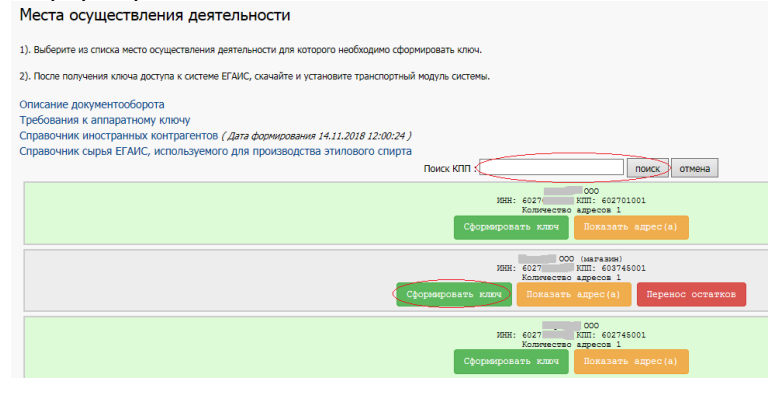

13) В следующем окне введите пин-коды: .<br>для JaCarta: 11111111 (восемь единиц) слева и 0987654321 справа; для Рутокен: 12345678 и слева, и справа

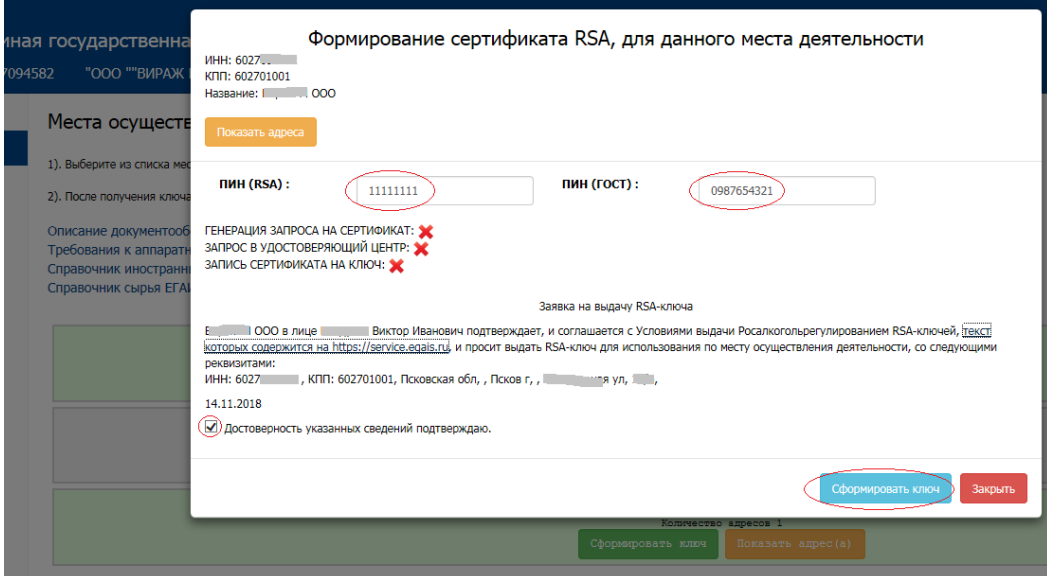

установите флажок "Достоверность указанных сведений подтверждаю" щелкните "Сформировать ключ".

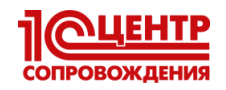

 $14)$ 

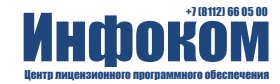

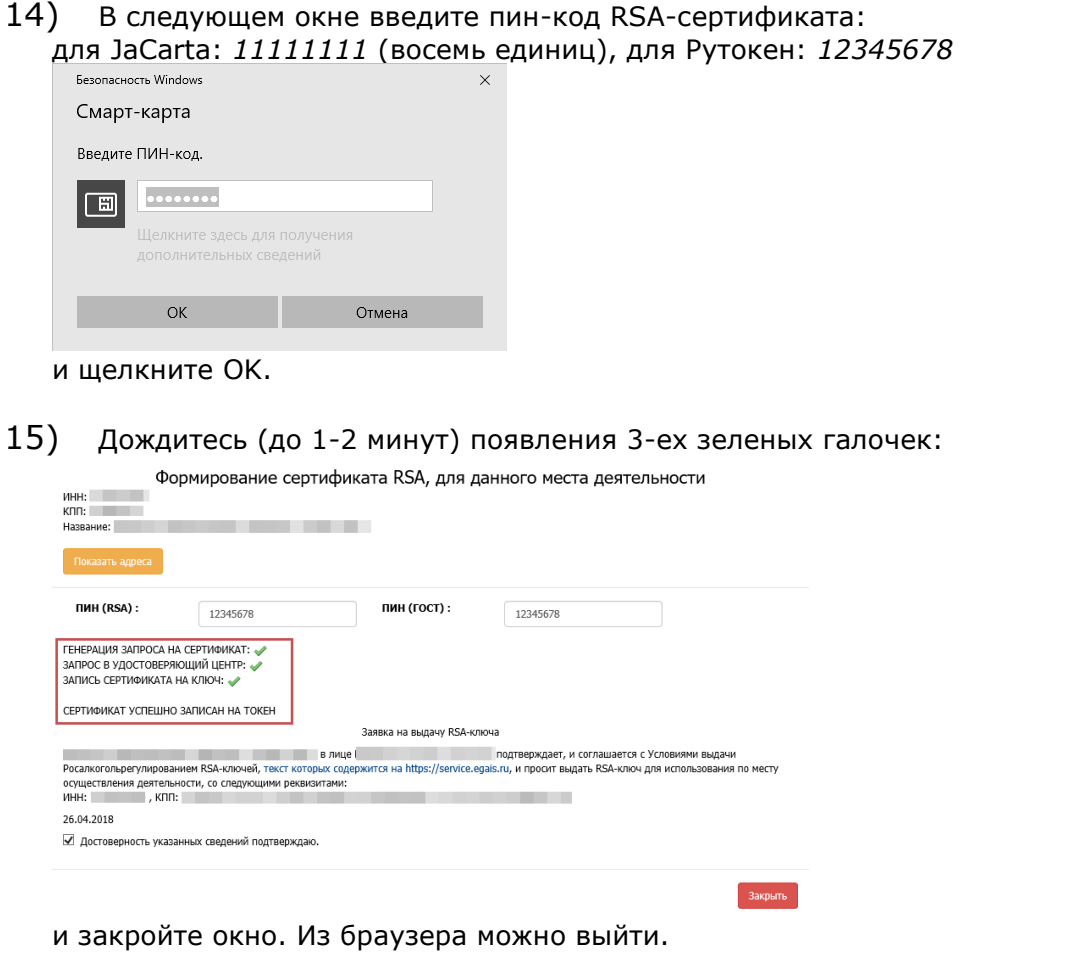

16) Запустите программу, управляющую вашим носителем ЭП, и убедитесь, что RSAсертификат имеет срок действия 1 год от сегодняшней даты (пп. 2 и 3 первой части инструкции).

## Если Вам нужна наша помощь, обращайтесь на линию консультаций компании "Инфоком"

тел. (8112) 66-05-00